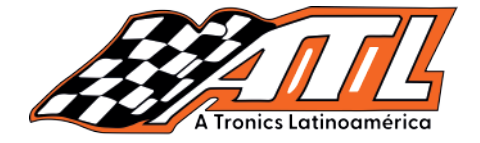

## **Audi MQB Gearbox Replacement Guide Guía de remplazo de la caja de cambios Audi MQB**

Descripción:

**A Brief Introduction:**
Aquí tomamos la caja de cambios DQ200-MQB como ejemplo, reemplazamos su ECU y

Una breve introduccion:

 The data of the customer's original vehicle gearbox ECU is readable. Data is not damaged, Hay dos tipos de reemplazos de la ECU de la caja de cambios, y el cliente puede elegir uno  $\alpha$  is equal for an and  $\alpha$  and the gearbox ECU for the gearbox  $\alpha$  into the gearbox  $\alpha$  equals the gearbox  $\alpha$ de ellos según la situación.

replacement. Los datos no están dañados y la caja de cambios se puede clonar. En esta situación, solo necesitamos hacer una copia de seguridad de la EEPROM y el FLASH originales de la caja de cambios, y luego restaurarlos en la ECU de la caja de cambios para reemplazarlos. key. Los datos de la ECU de la caja de cambios del vehículo original del cliente son legibles.

leer o los datos están dañados. En esta situación, necesitamos hacer una copia de *Situation 1: the customer's original vehicle gearbox data is readable and the data is not damaged,*
código CS original u obtener el código CS original de la llave original. Los datos de la ECU de la caja de cambios del vehículo original del cliente no se pueden

#### $1.$  Enter  $\frac{1}{\sqrt{1-\frac{1}{\sqrt{1-\frac$ Pasos de operación:

Situación 1: los datos originales de la caja de cambios del vehículo del cliente son legibles y los datos no están dañados, la caja de cambios se puede clonar.

1. Ingrese a "Función de servicio", busque "PROGRAMA IMMO", luego "Adaptador de coincidencia de llave antirrobo".

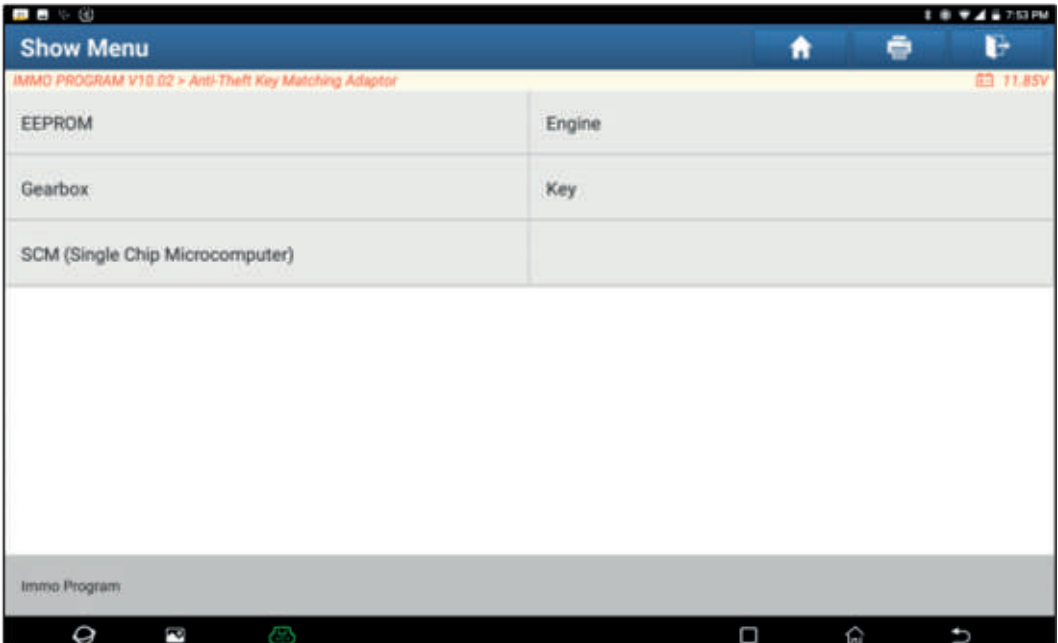

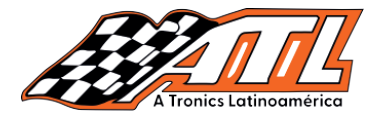

2.- Seleccione "Caja de cambios" y luego seleccione el tipo de caja de cambios según el modelo específico, aquí elegimos "DQ200-MQB" para ingresar al menú de funciones.

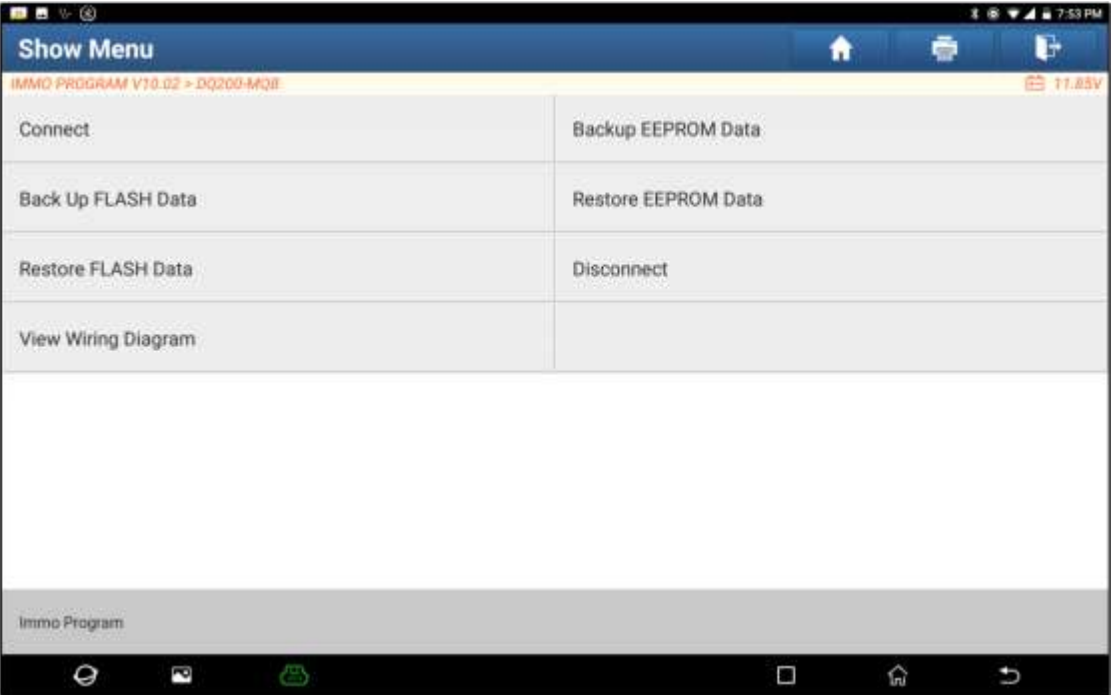

la ECU de la caja de cambios original del automóvil con el programador antirrobo  $\epsilon$  ecu with the anti-thermodynamic programmer  $\epsilon$  and diagnostic equipment, contact  $\epsilon$  and diagnostic equipment, contact  $\epsilon$ y el equipo de diagnóstico, haga click en "Aceptar". 3.- Haga click en "Ver diagrama de escritura", siga el diagrama de conexión para conectar

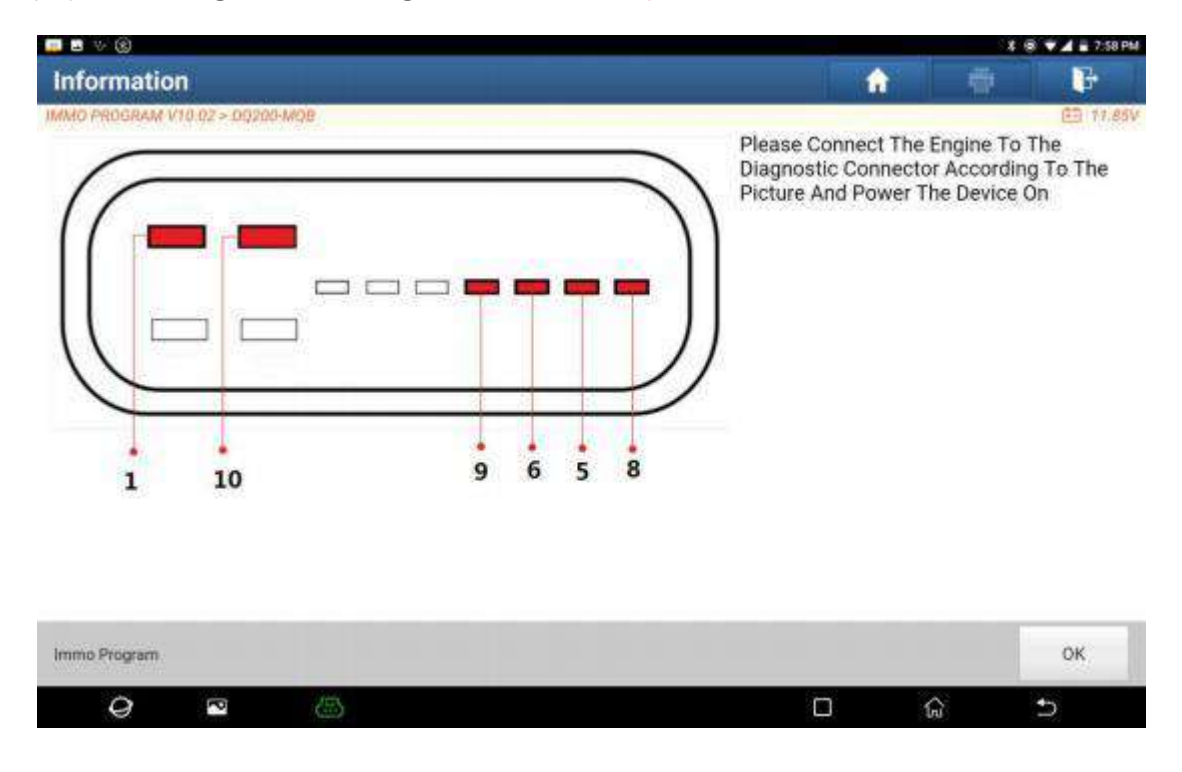

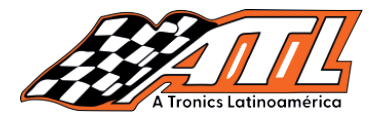

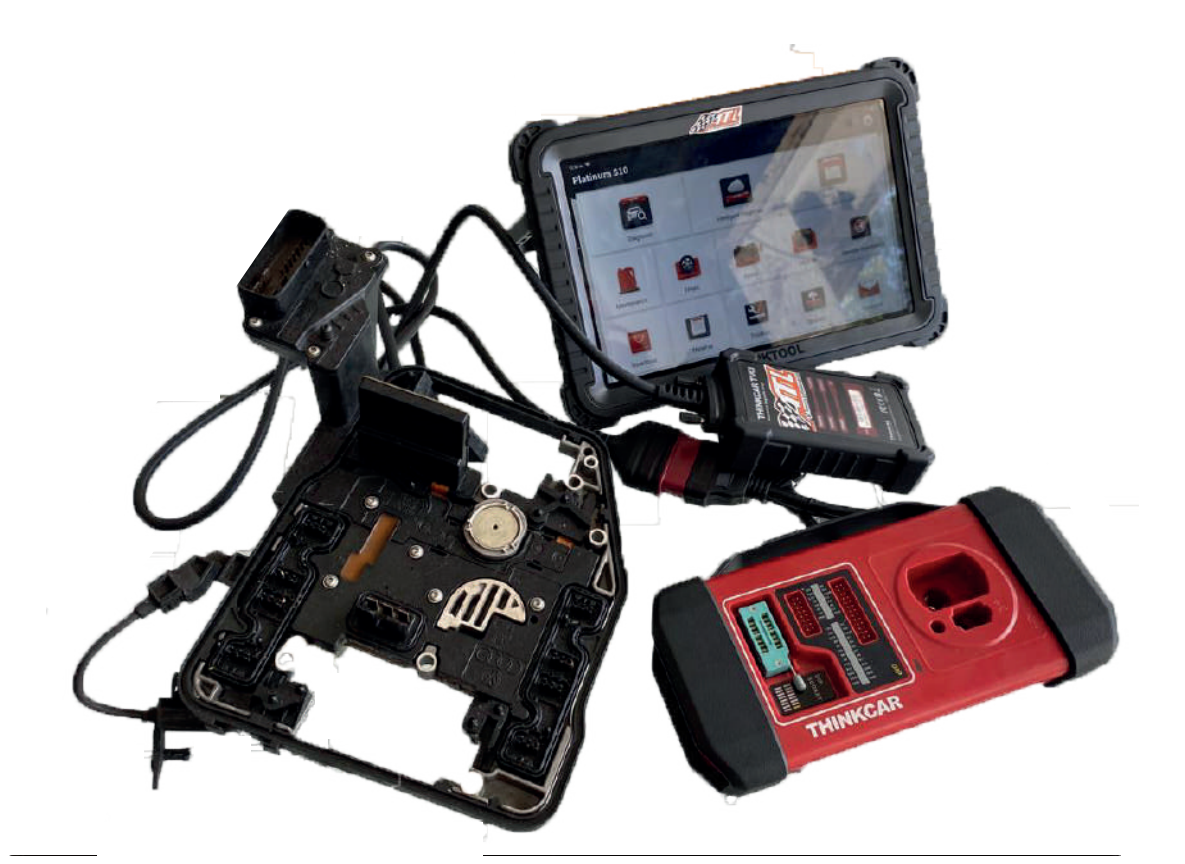

a la poie de pombine prigio die chip ID opper after reading the chip ID of the original car gearbox. the group 4.- Haga click en "Conectar", haga clic en "Aceptar" después de leer la identificación del chip de la caja de cambios original del automóvil, como se muestra.

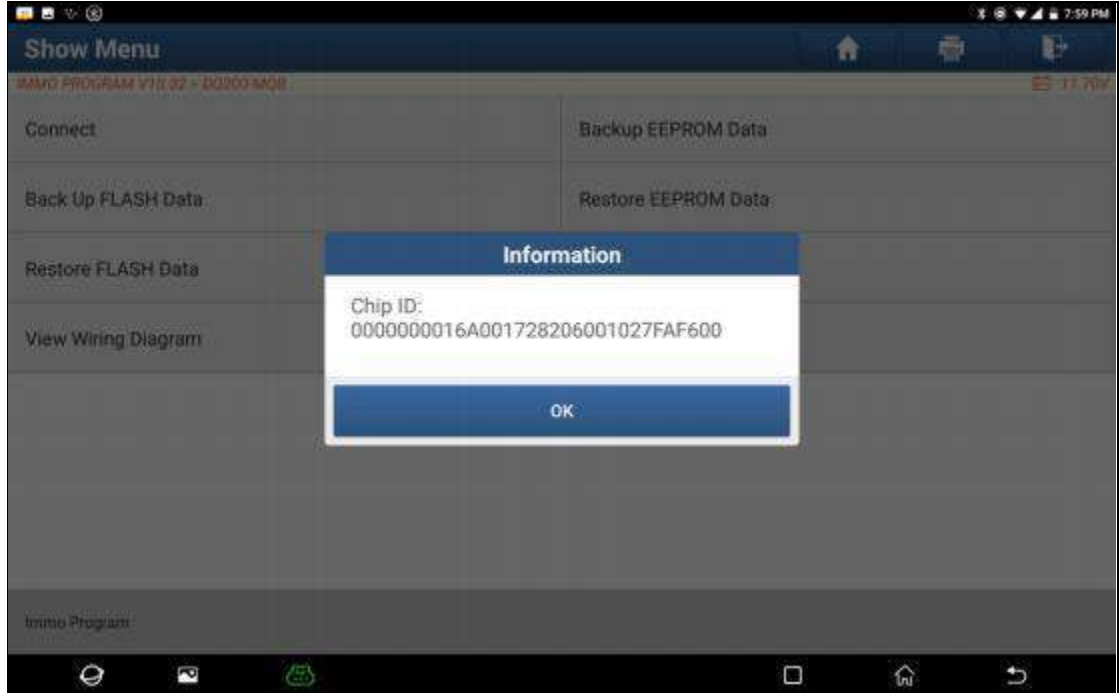

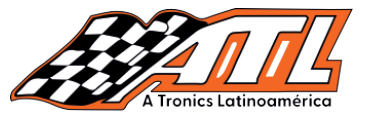

lea los datos de EEPROM de la caja de cambios original del automóvil, ingrese el nombre del archivo que desea guardar, haga click en "Aceptar", seleccione la ruta donde se almacenará el archivo y haga click en "Aceptar". 5.- Haga click en "Copia de seguridad de datos de EEPROM" en esta interfaz de menú,

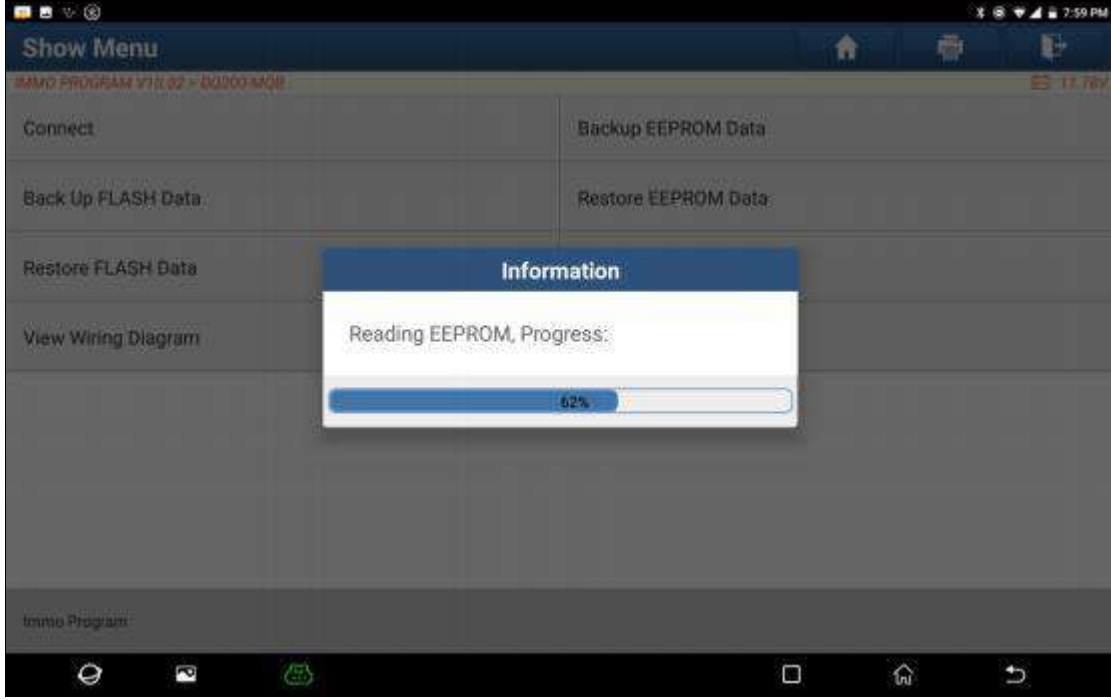

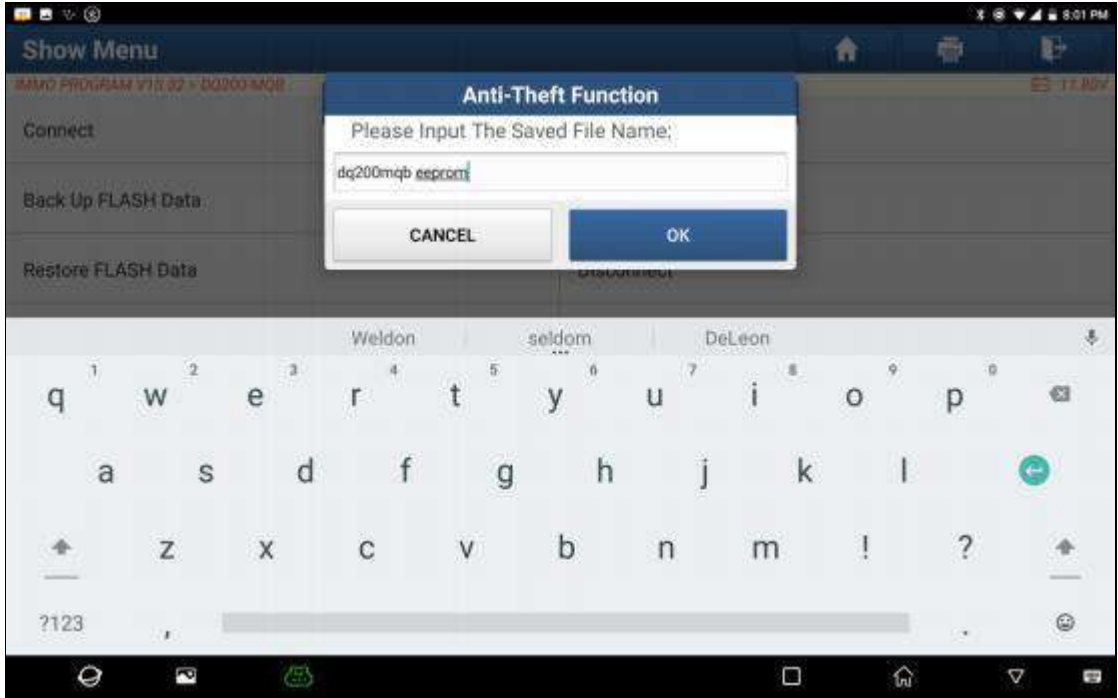

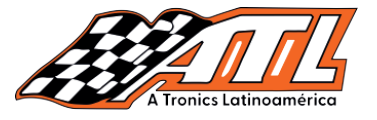

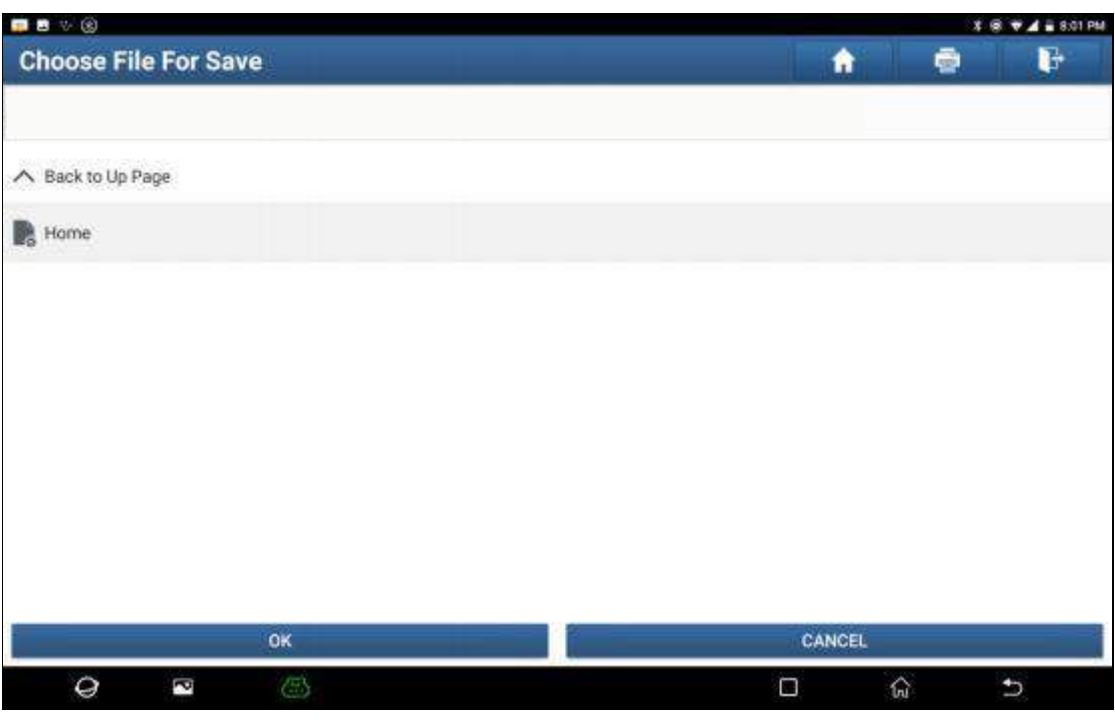

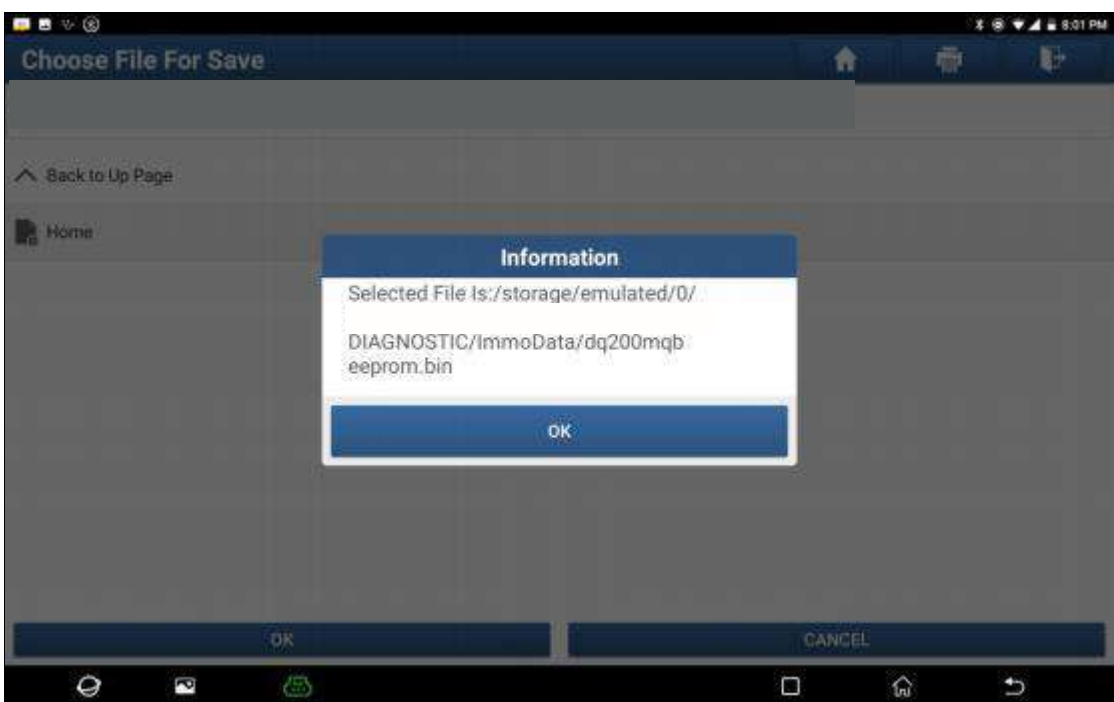

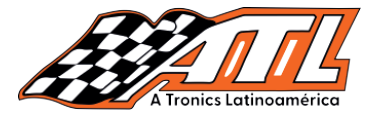

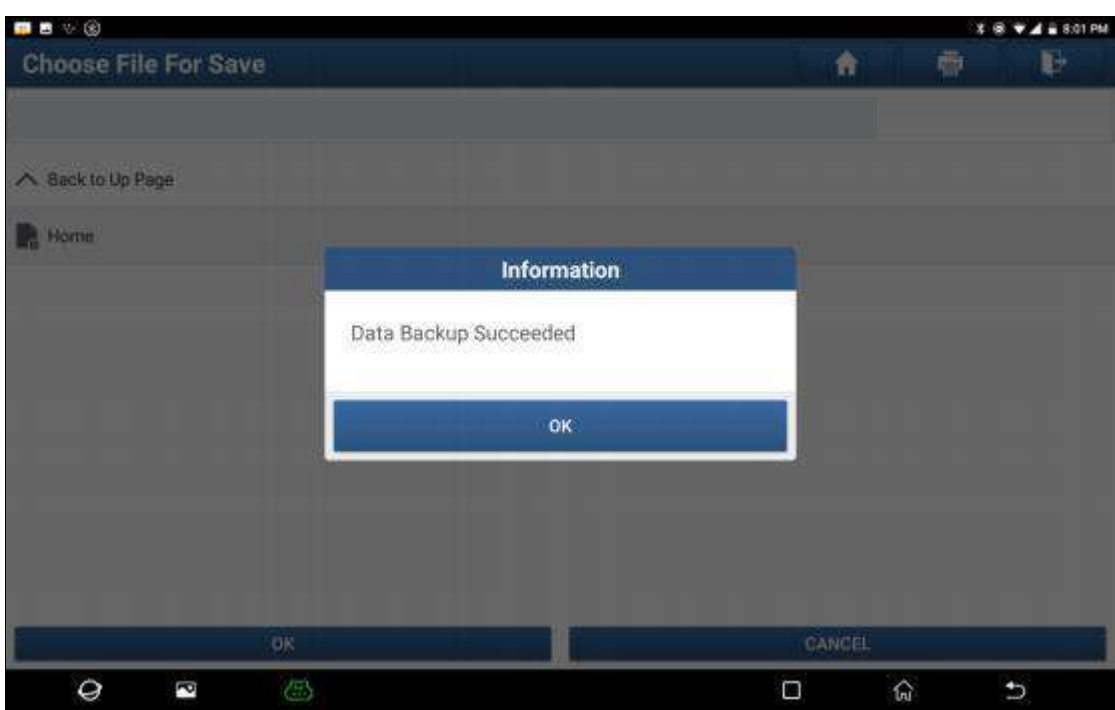

seguridad de los datos FLASH de la caja de cambios original del vehículo, y la operación es la misma que la anterior. 6. Haga click en "Copia de seguridad de datos FLASH" para hacer una copia de

8. Connect the gearbox Ecucencial para according to control and connect progress control of the anti-theft programmer according to the anti-the anti-thermodynamics of the anti-thermodynamics of the anti-thermodynamics of t venicalo y laego di<br>de modo BENCH. 7. Haga click en "Desconectar" para desconectar la caja de cambios original del

8. Conecte la ECU de la caja de cambios para reemplazarla al programador antirrobo function menu interface of DQ200-MQB, select the EEPROM data backed up in step 5, and 

9. Después de conectar la ECU de la caja de cambios para reemplazarla, haga click en "Restaurar datos de EEPROM" en la interfaz del menú de funciones de DQ200-MQB, seleccione los datos de EEPROM respaldados en el paso 5 y haga click en "Aceptar" para escribir los datos de EEPROM del vehículo original. caja de cambios en la nueva caja de cambios.

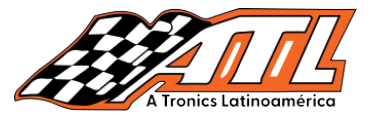

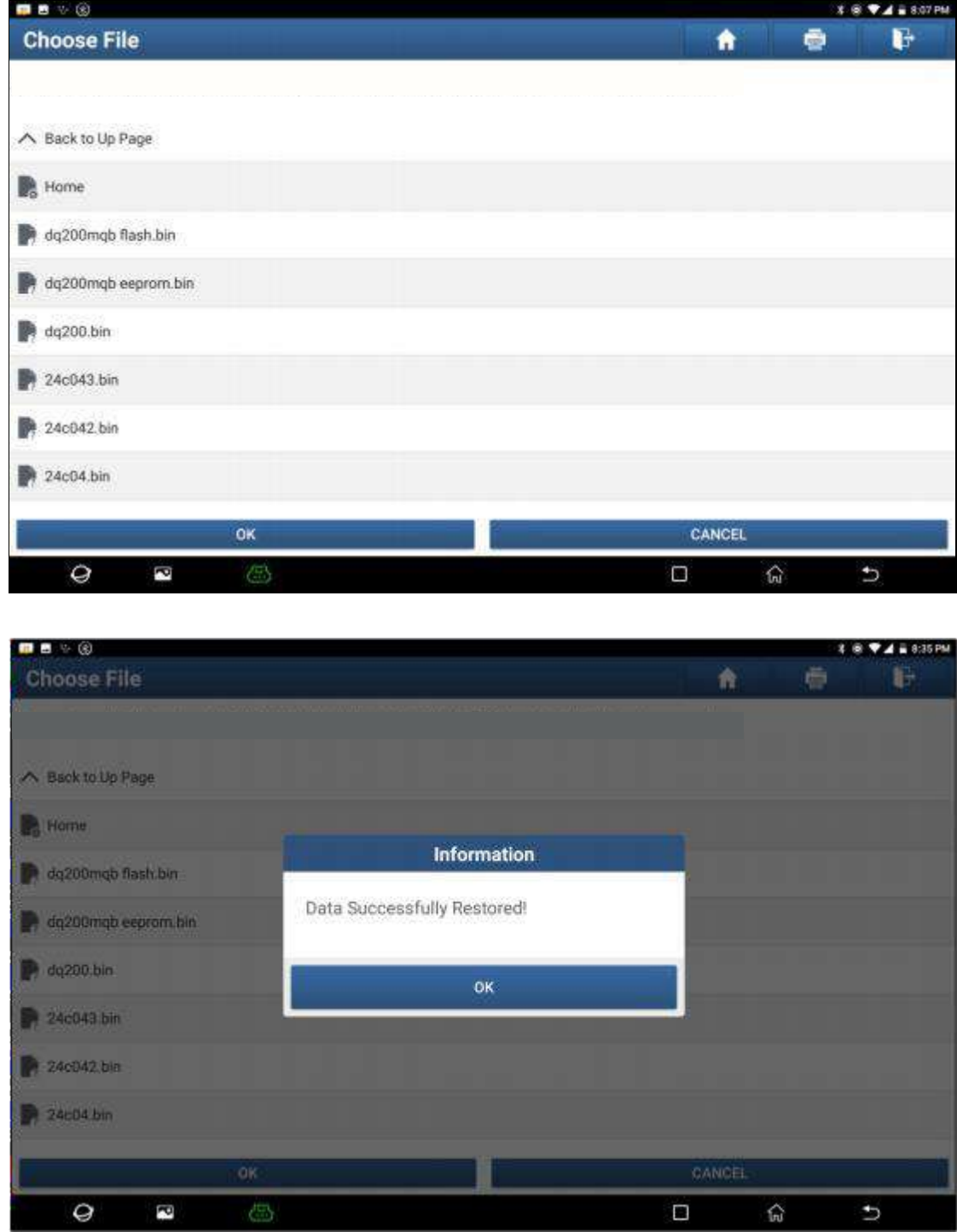

10.- Haga clic en "Restaurar datos FLASH" para escribir los datos FLASH de la caja in step 6 into the contract of the generation steps are the same as steps are the same as steps are the same a<br>de cambios original del vehículo respaldada en el paso 6 en la ECU de la caja de cambios para su reemplazo. Los pasos de la operación son los mismos que el paso 9.

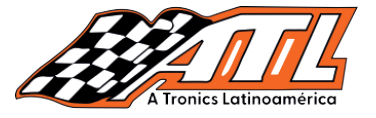

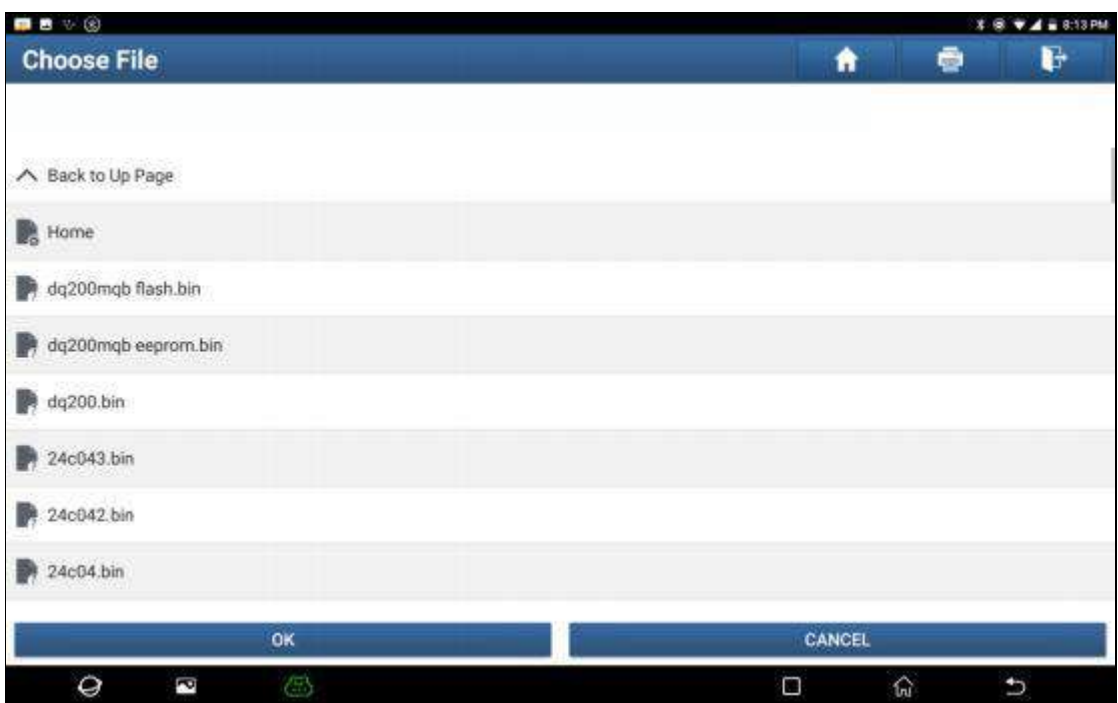

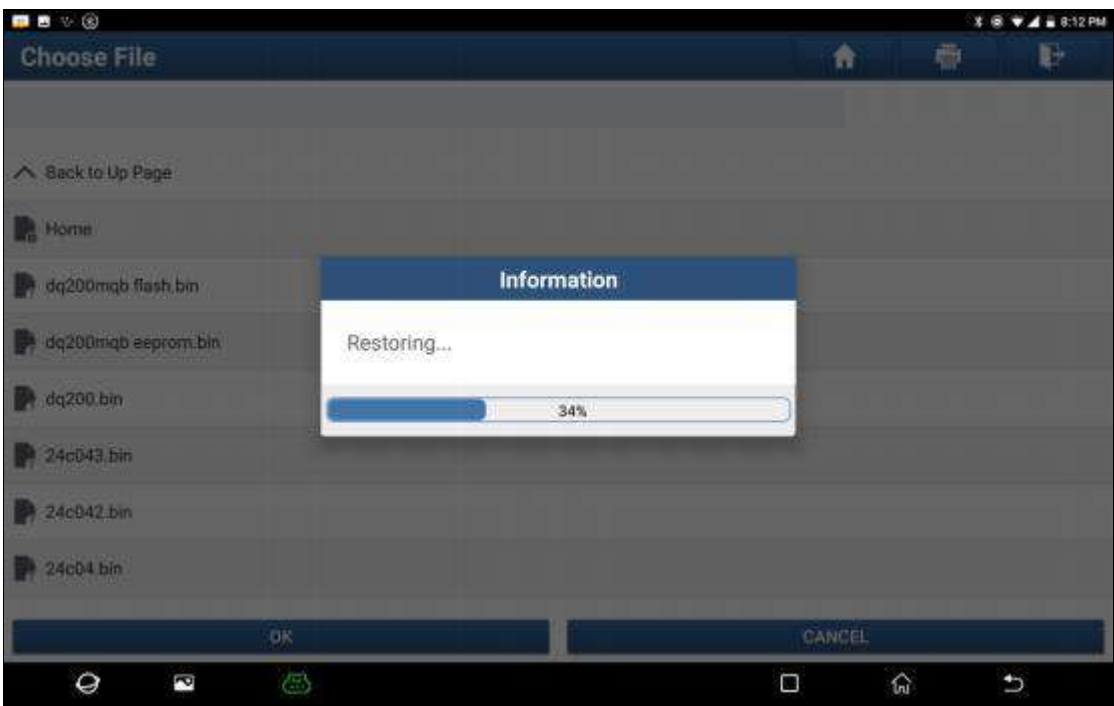

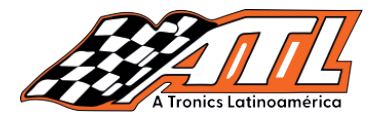

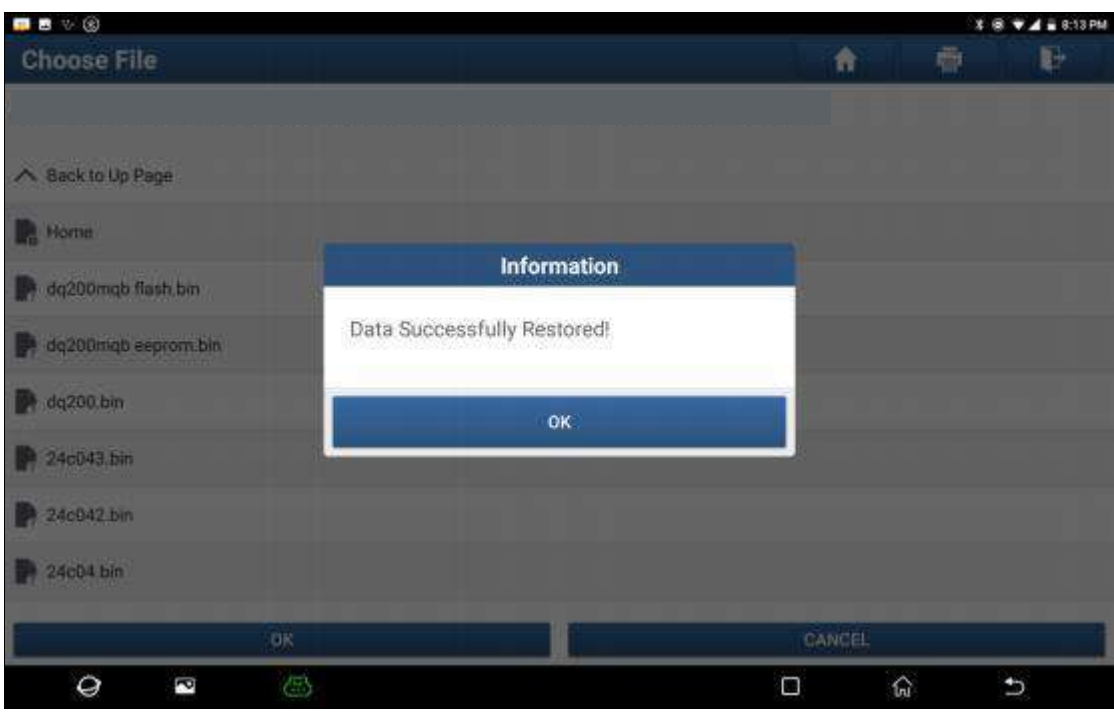

caja de cambios aquí), y luego ingrese manualmente el código CS original u obtenga el *damaged. In this situation, we need to back up the EEPROM of the ECUfor replacement (we call it*
**Situación 2**: Los datos de la ECU de la caja de cambios del vehículo original del cliente no se pueden leer o los datos están dañados. En esta situación, necesitamos hacer una copia de seguridad de la EEPROM de la ECU para reemplazarla (lo llamamos nueva ECU de la

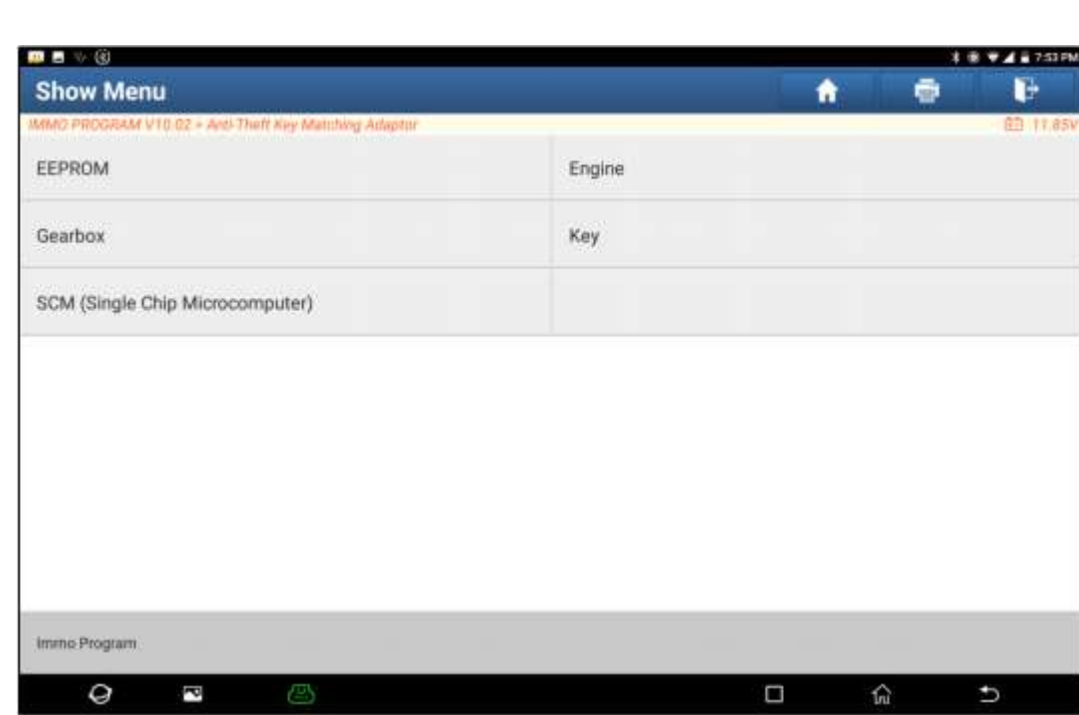

"Adaptador de coincidencia de llave antirrobo", and anti-Theft Key Matching Key Matching Key Matching Key Matchi 1.- Ingrese a "Función de servicio", busque "IMMO PROGRAM" y elija

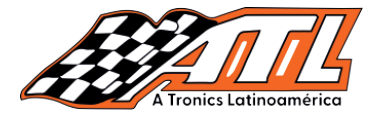

eccione "Caja de cambios" y luego seleccione el tipo de caja de cambic específico, aquí elegimos "DQ200-MQB" para ingresar al m 2.- Seleccione "Caja de cambios" y luego seleccione el tipo de caja de cambios según el modelo específico, aquí elegimos "DQ200-MQB" para ingresar al menú de funciones.

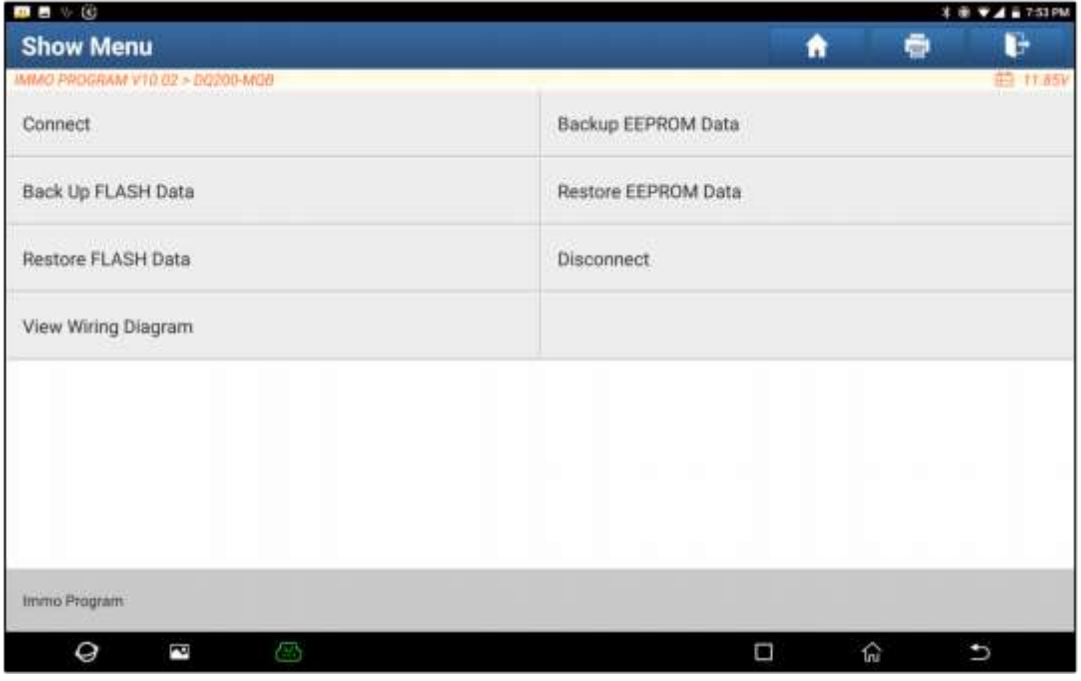

 $\frac{1}{2}$ . Click and connect the new gearbox  $\frac{1}{2}$  is new gearbox  $\frac{1}{2}$  and  $\frac{1}{2}$  is new gearbox. Then  $\frac{1}{2}$ de cambios con G3, la pantalla se muestra como se muestra a continuación. 3.- Haga click en "Ver diagrama de escritura", luego conecte la nueva ECU de la caja

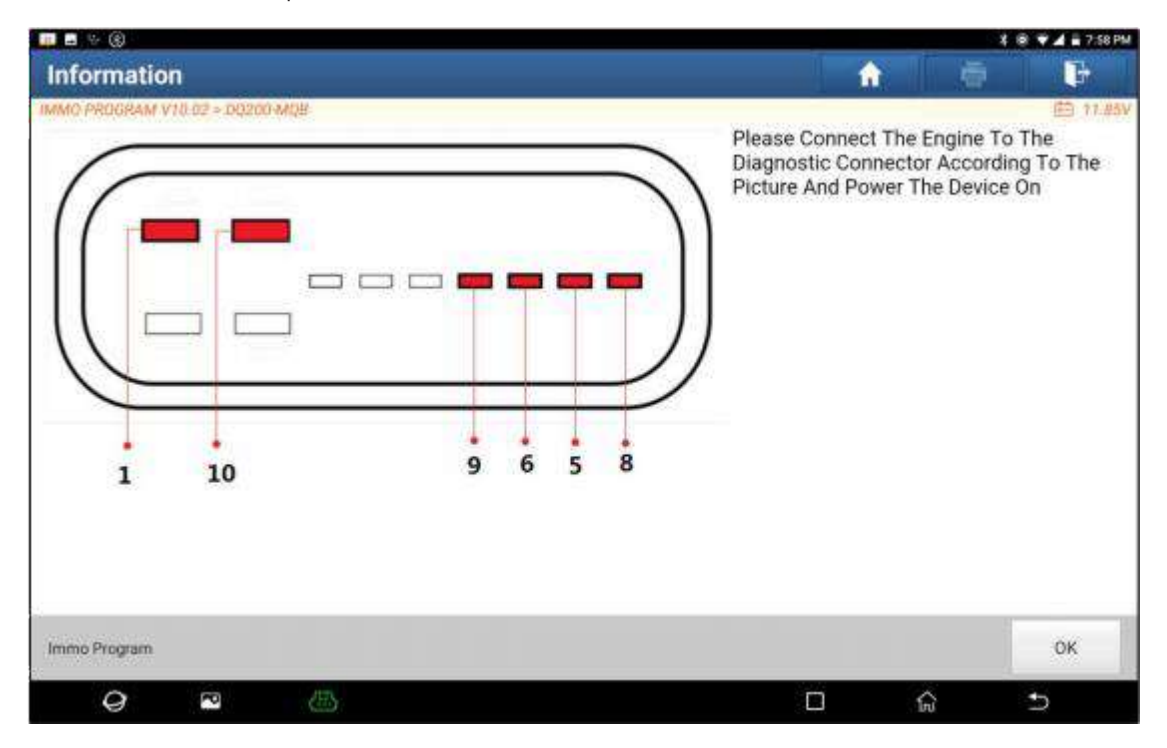

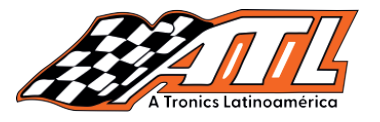

4.- Luego haga click en "Conectar", haga clic en "Aceptar" después de leer el ID del nuevo chip ECU de la caja de cambios.

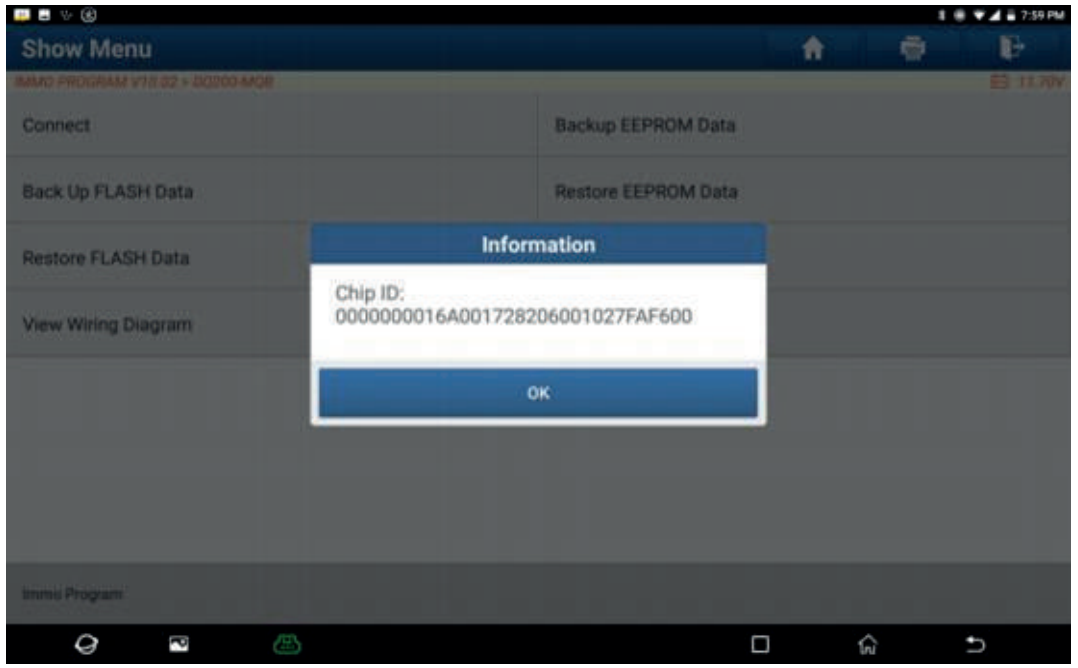

the file name to be saved, click file is to be saturated, and click  $\sim$  to be stored, and click  $\sim$ 5.- Haga click en "Copia de seguridad de datos de EEPROM" en este menú, lea los datos<br>La FEBROM LLU de EEPROM de la nueva caja de cambios, ingrese el nombre del archivo que desea guardar, haga click en "Aceptar", seleccione la ruta donde se almacenará el archivo y haga click en "Aceptar" para guardar.

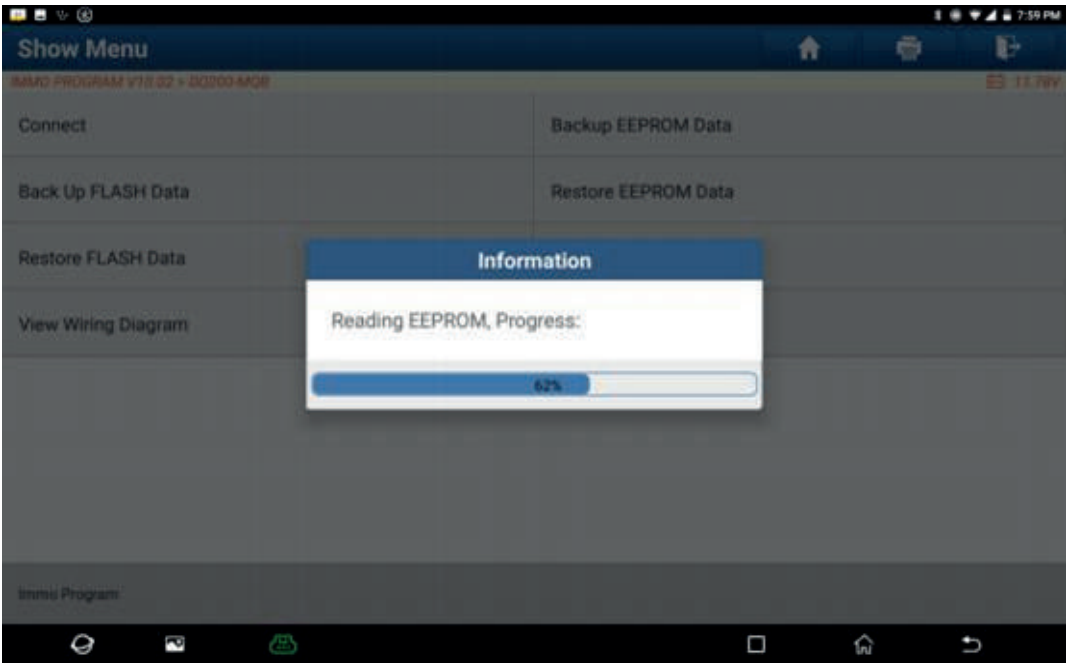

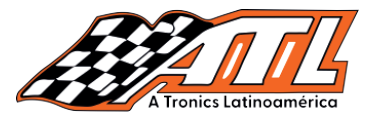

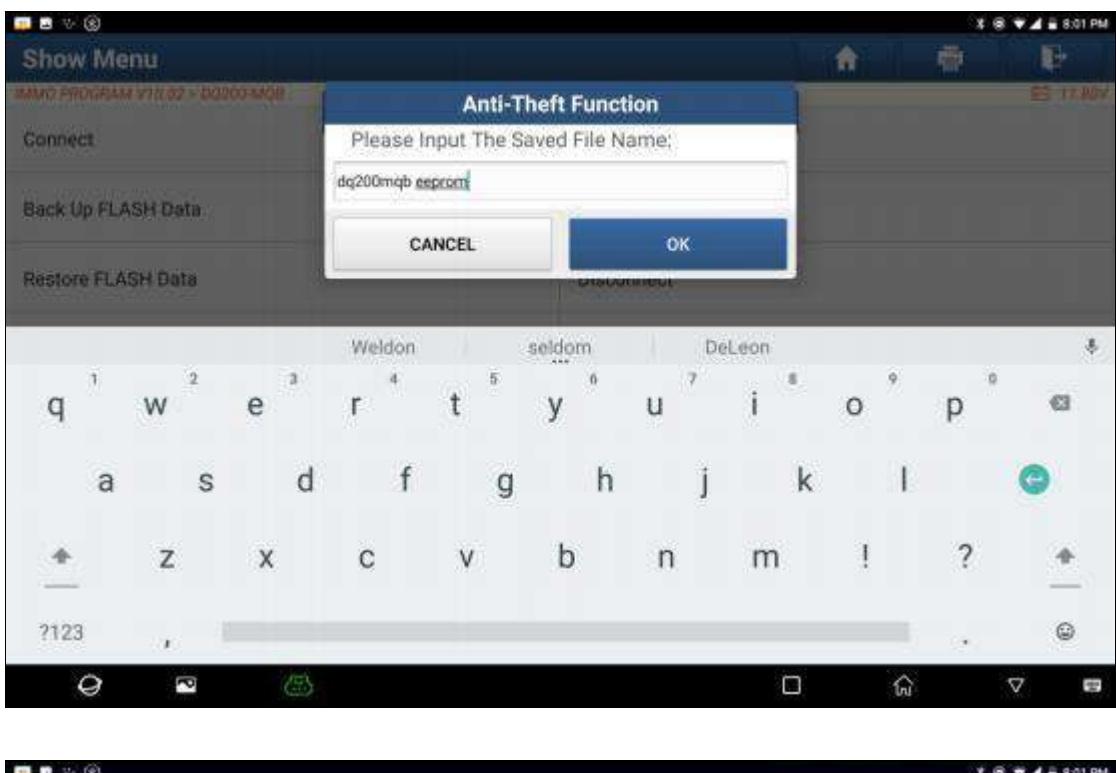

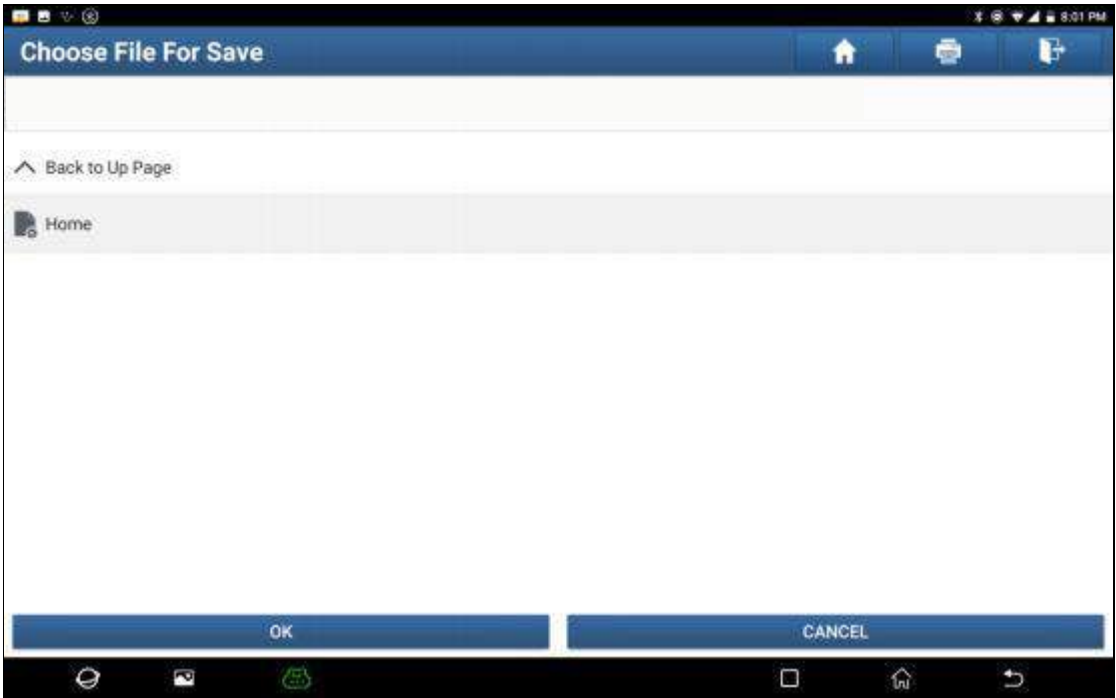

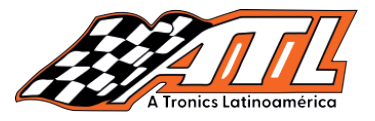

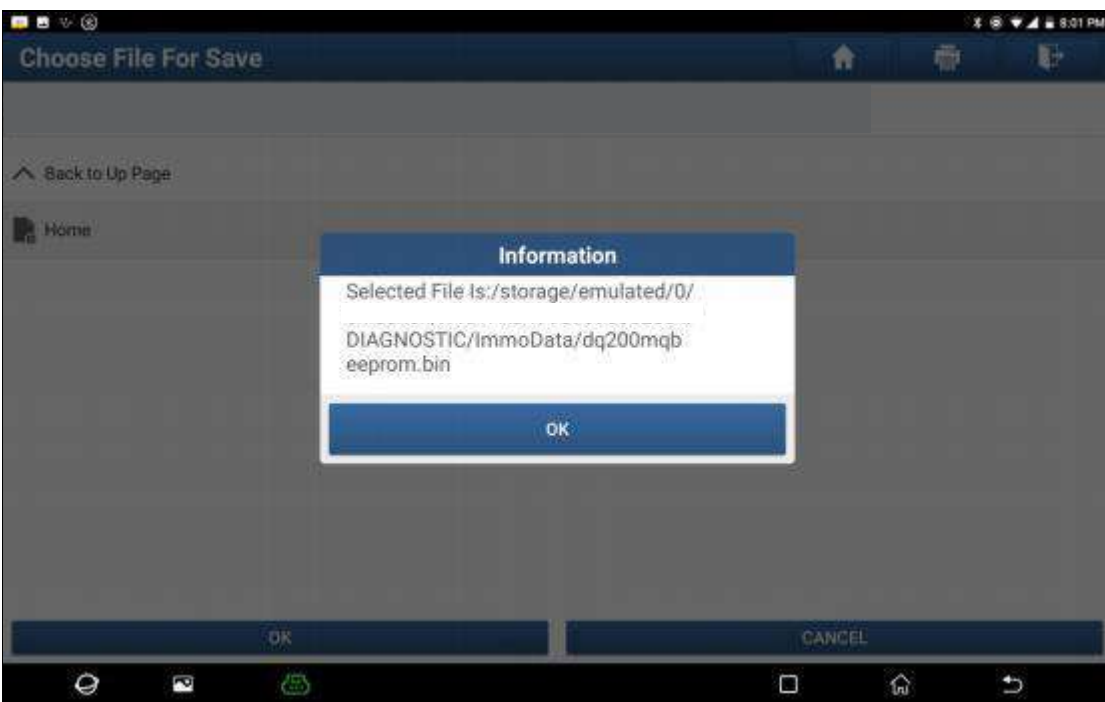

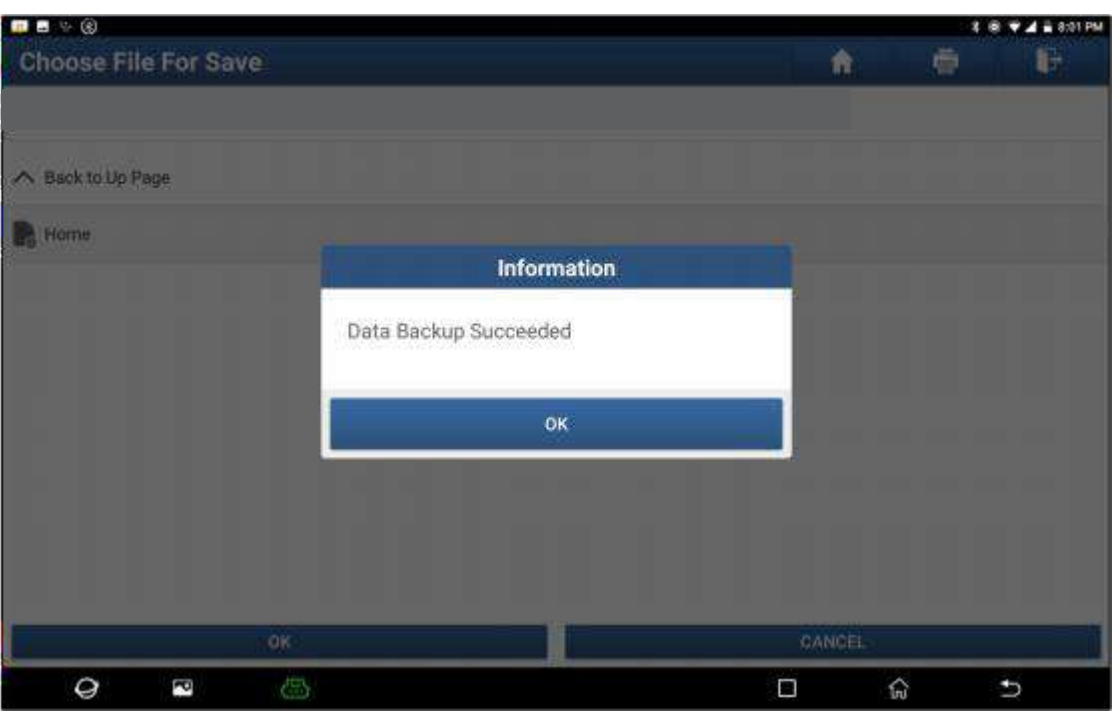

6.- Salga de la "Función especial", ingrese al diagnóstico local, ingrese al software Volkswagen, seleccione "Función especial">>"Función antirrobo", haga click en "Aceptar", ingrese al menú principal del sistema antirrobo, seleccione "MQB Instrumento", haga click en "Aceptar" Seleccione "Reemplazo de piezas">>"Transmisión", haga click en "Aceptar",<br>. haga click en "SÍ" para ingresar a la página de reemplazo de la caja de cambios.

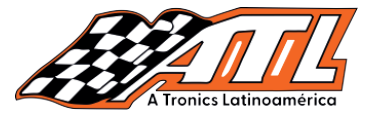

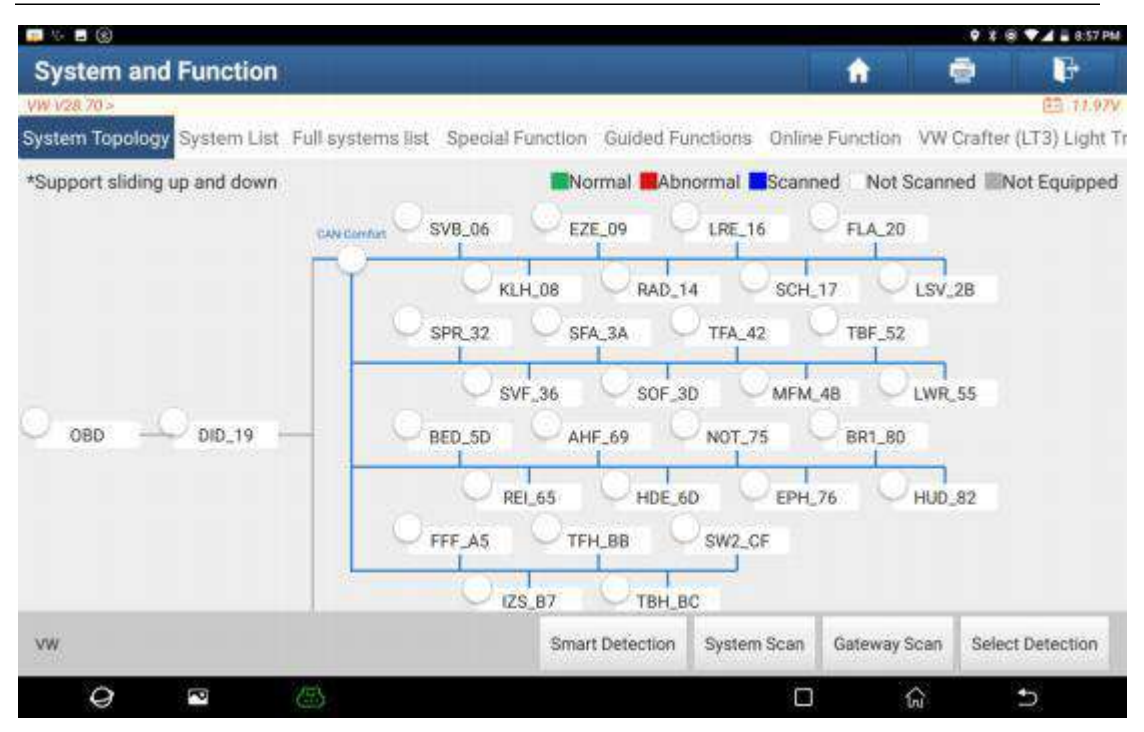

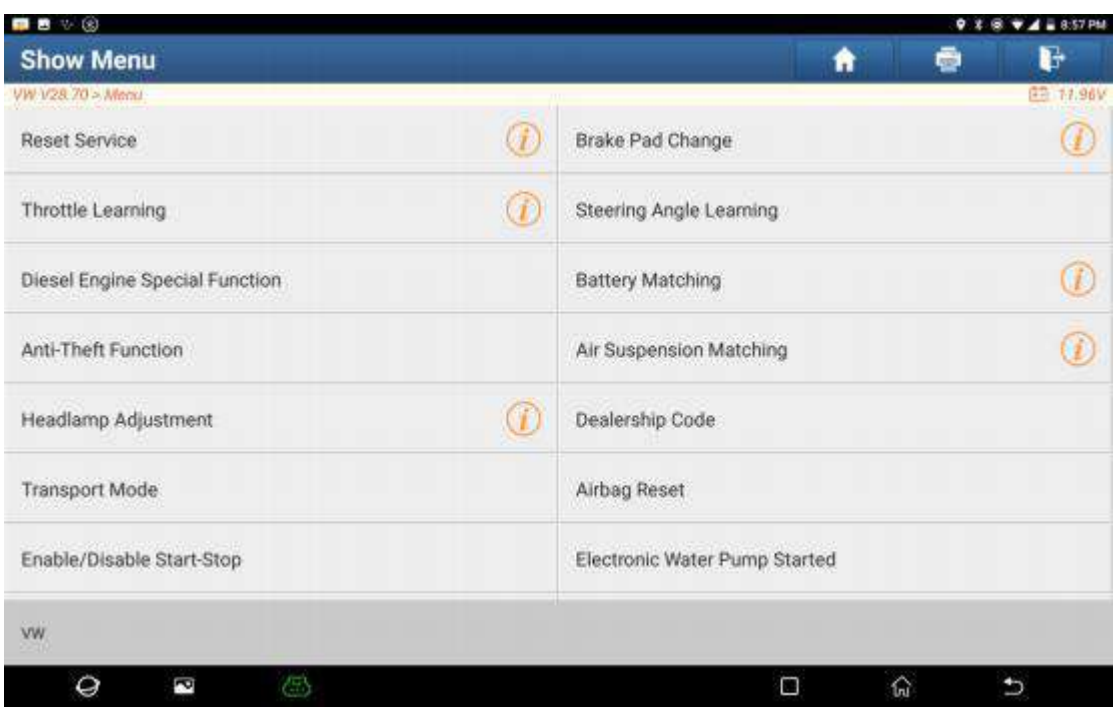

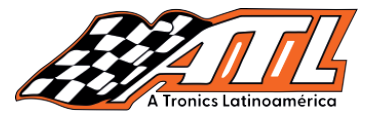

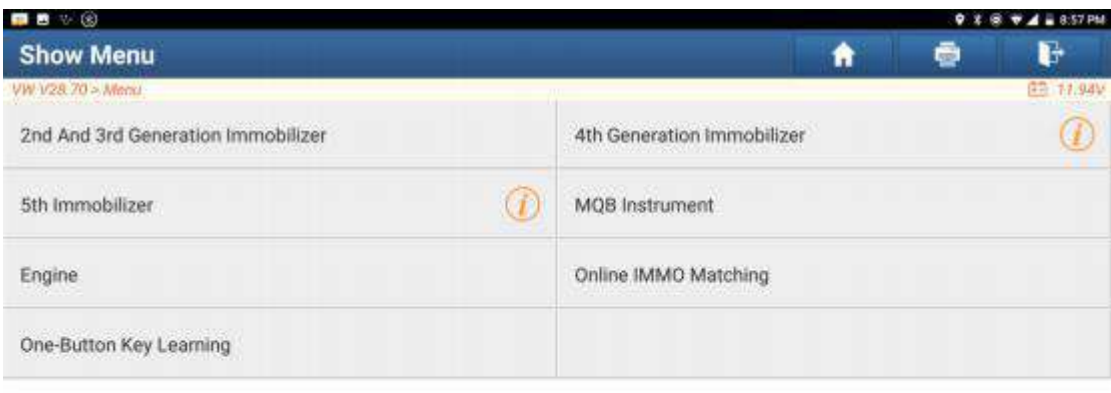

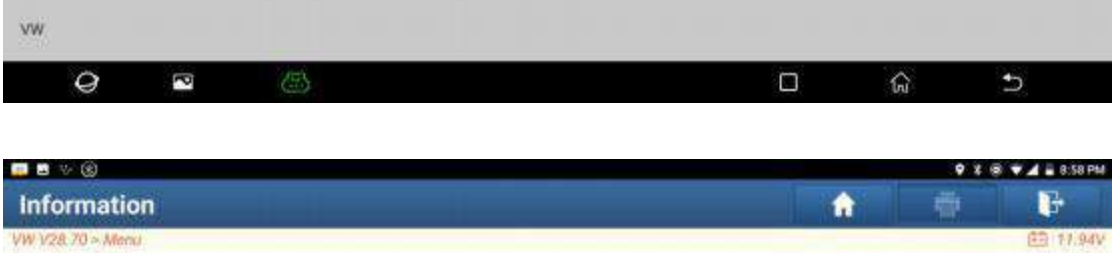

VW V28.70 > Menu

Please simultaneously connect the diagnostic connector and anti-theft programmer (please connect according to the left<br>diagram if the name of anti-theft programmer is G3; and connect according to the right diagram if it is

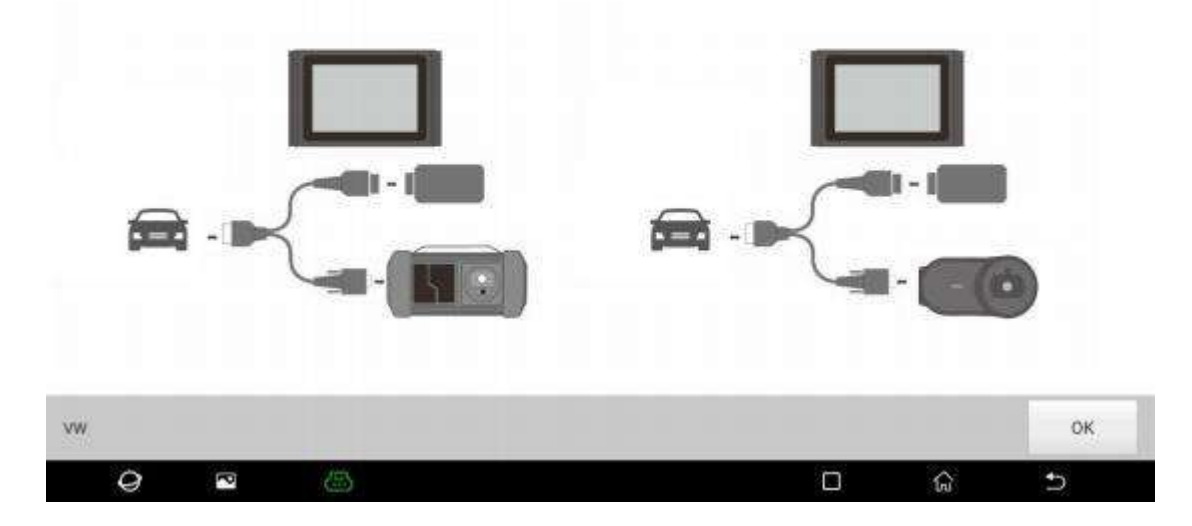

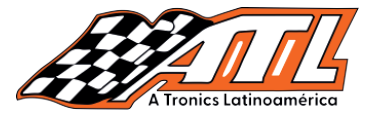

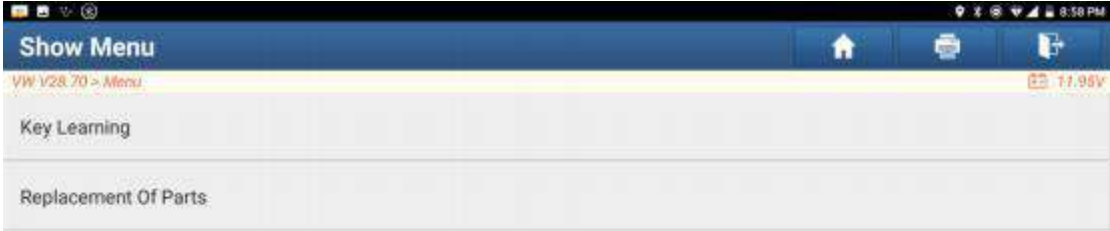

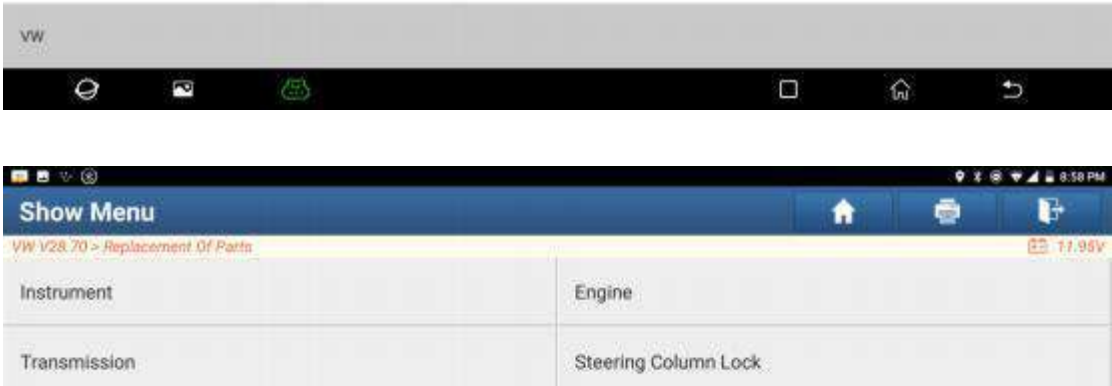

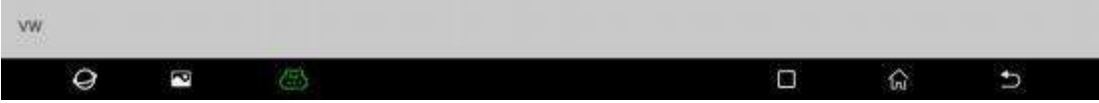

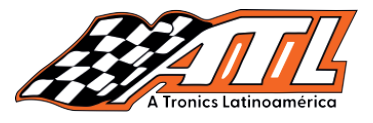

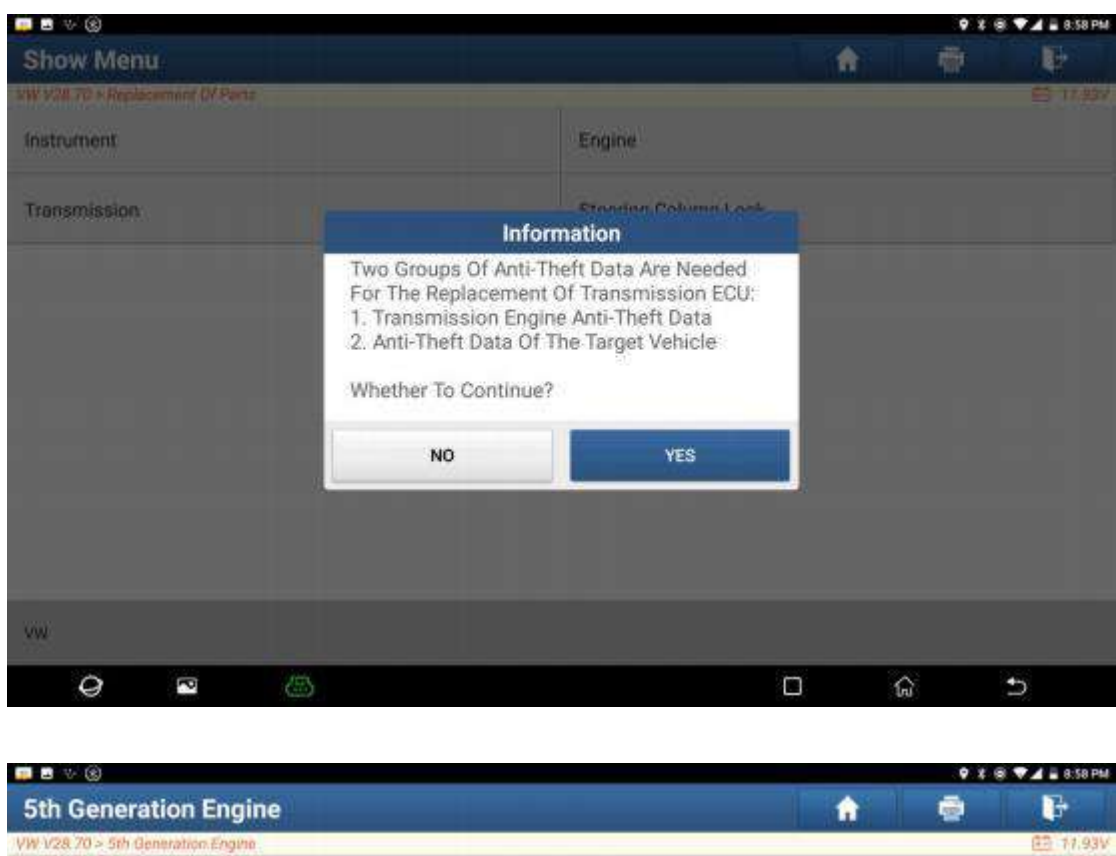

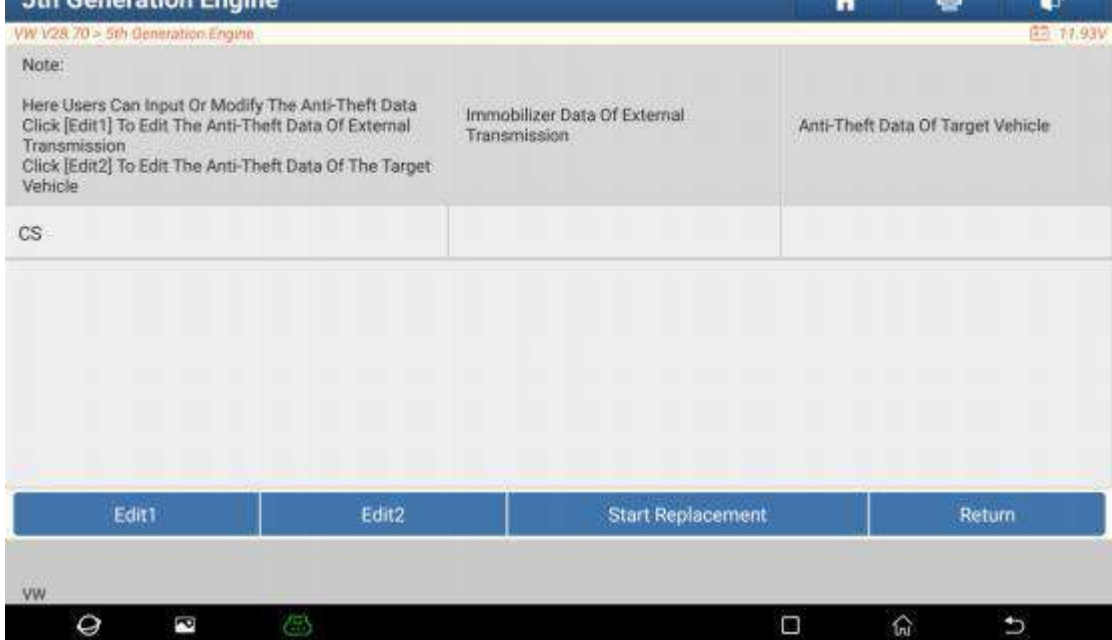

ccione "Editar1", haga click en "NO", haga click en "Obtener de datos EEI : los nuevos datos EEPROM de la caja de cam 7.- Seleccione "Editar1", haga click en "NO", haga click en "Obtener de datos EEPROM", seleccione los nuevos datos EEPROM de la caja de cambios respaldados en el paso 5 y haga click en "Aceptar", como se muestra en la figura.

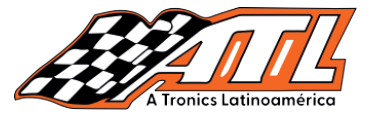

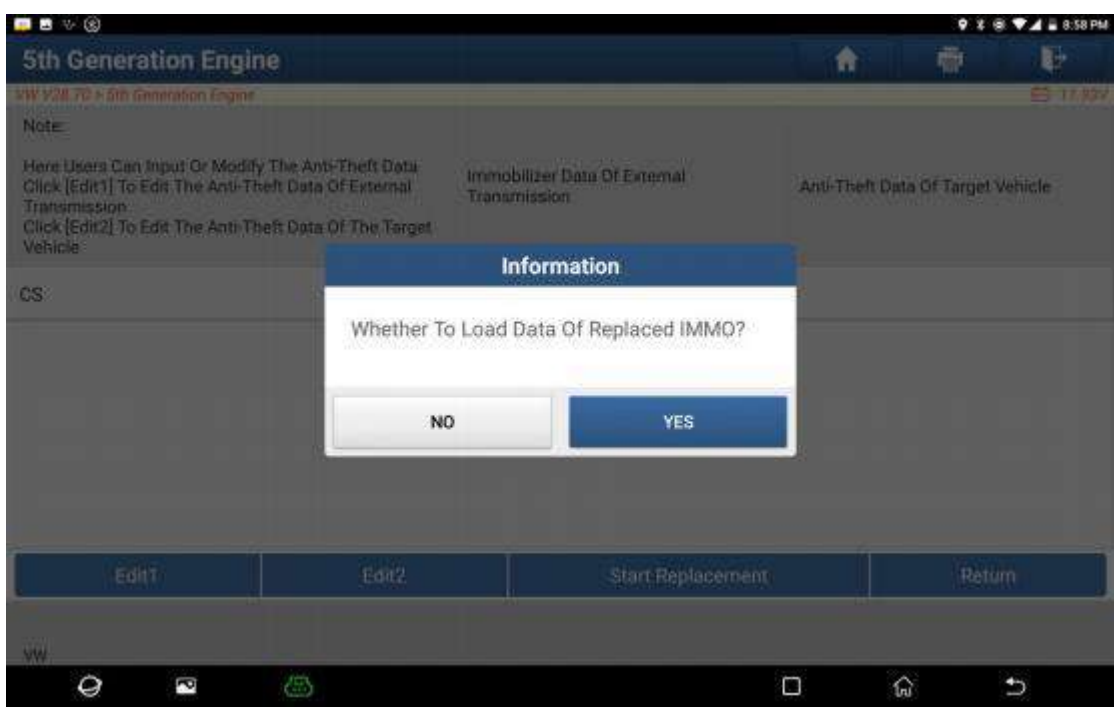

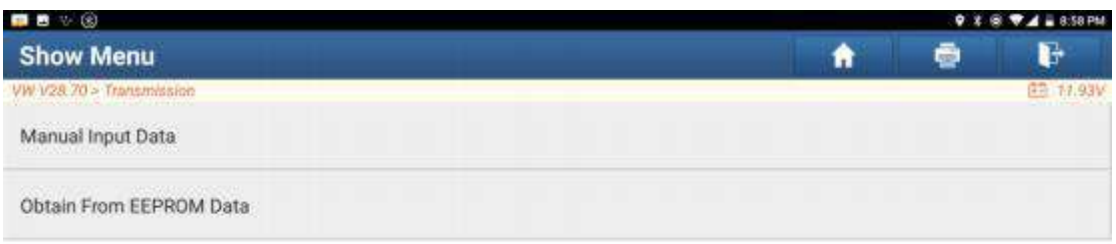

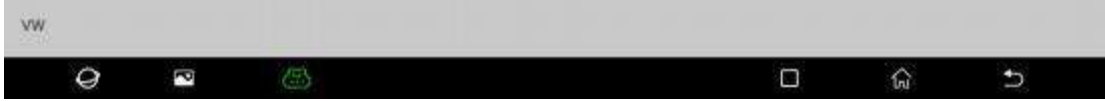

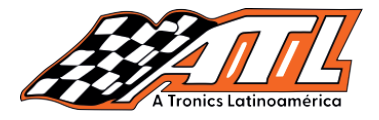

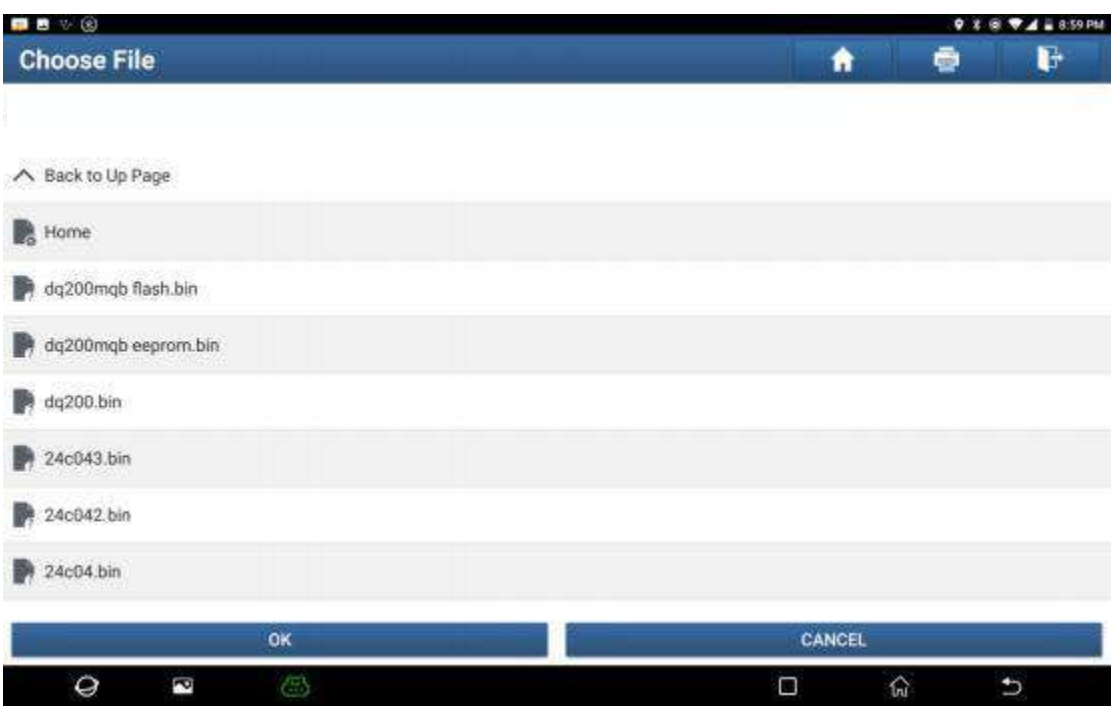

vehículo original de otro equipo, seleccione "Datos de entrada manual" e ingrese el código CS de 16 bytes del vehículo original caja de cambios, como se muestra en la figura a continuación: (Nota: si no hay datos antirrobo del vehículo objetivo, seleccione "Llave original del vehículo obtenida", coloque la llave original del vehículo en el programador antirrobo G3, y simplemente siga las indicaciones de información para completar, no es necesario ingresar ningún dato para completar el reemplazo). 8.- Haga click en "Editar2", sí ha obtenido los datos relevantes de la caja de cambios del

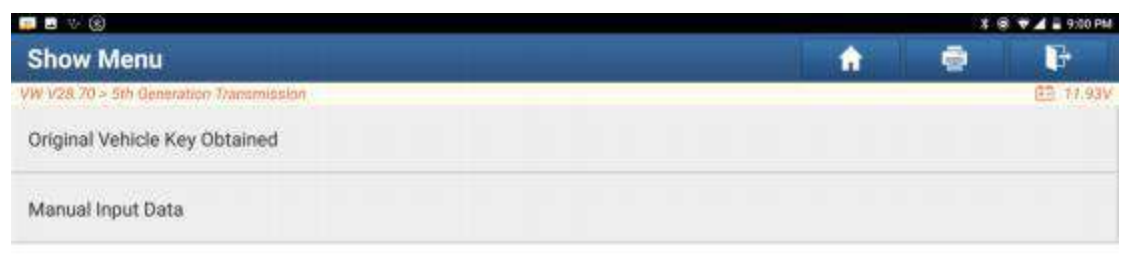

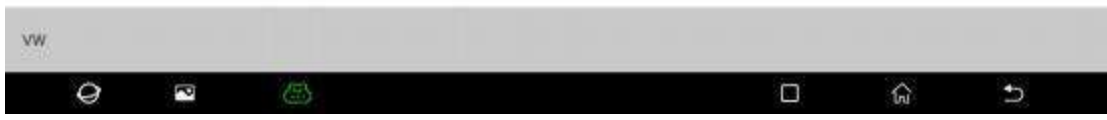

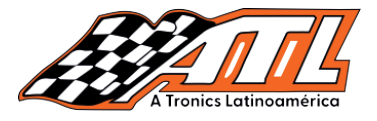

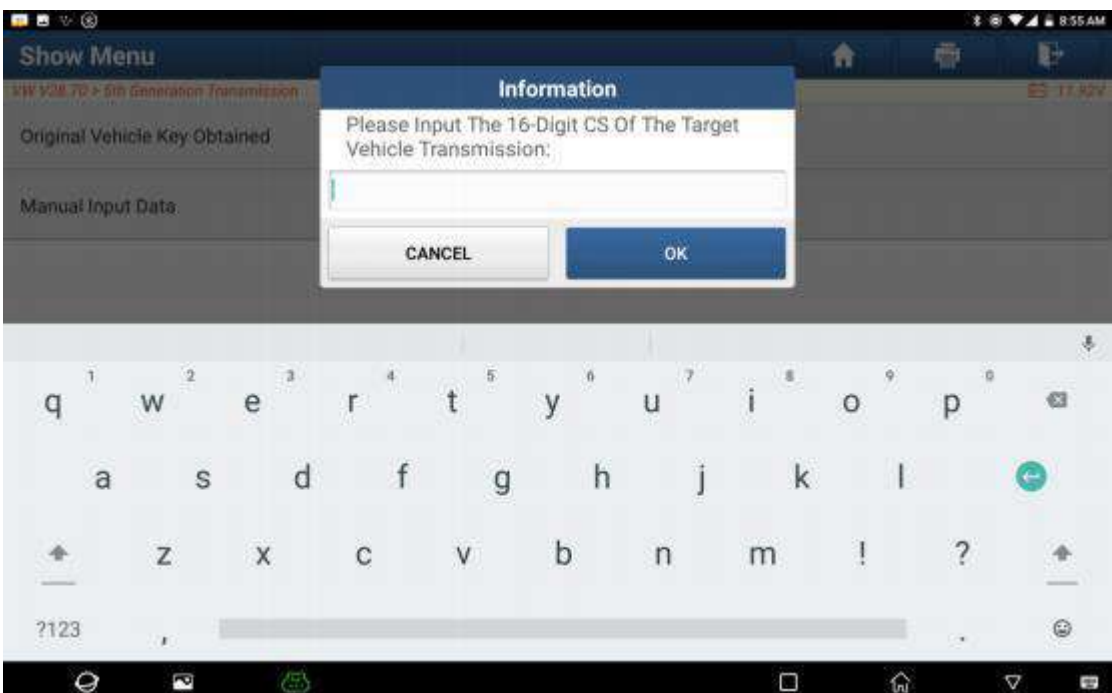

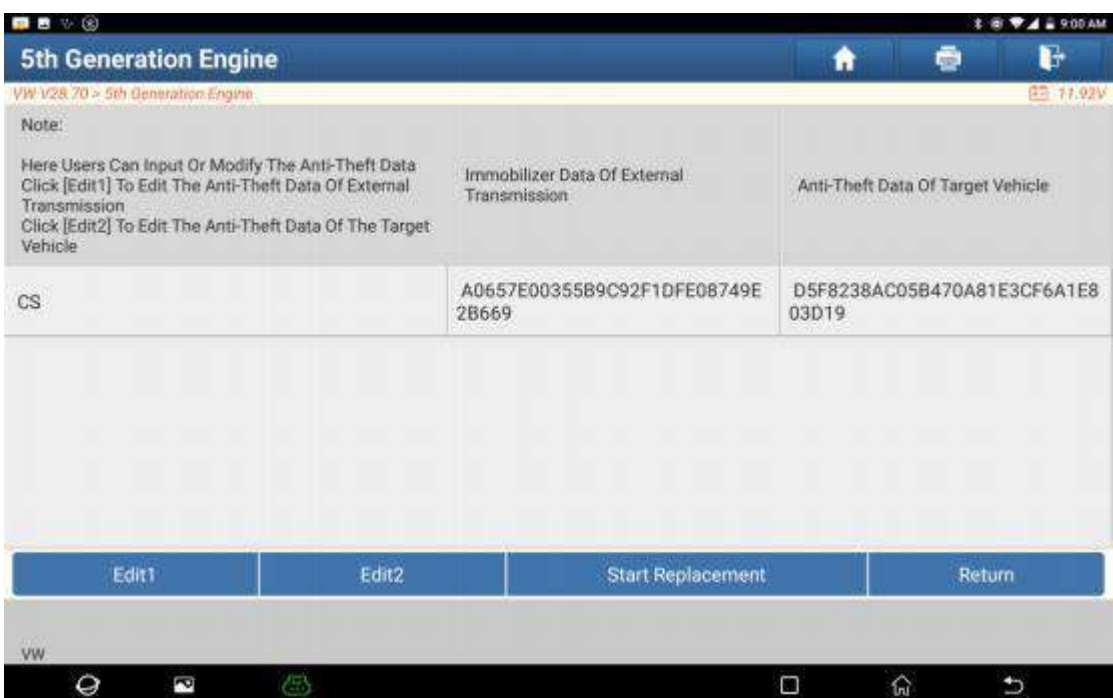

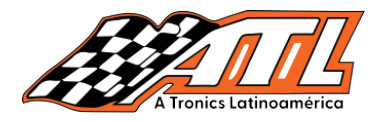

click en el boton, iniciar reemplazo, e ingrese el codigo vinvidei automo otencia y el codigo CS del instrumento original del automovil de acue las indicaciones de información para completar el reemplazo de la caja de cambios. 9.- Haga click en el botón "Iniciar reemplazo" e ingrese el código VIN del automóvil original, el nivel de potencia y el código CS del instrumento original del automóvil de acuerdo con

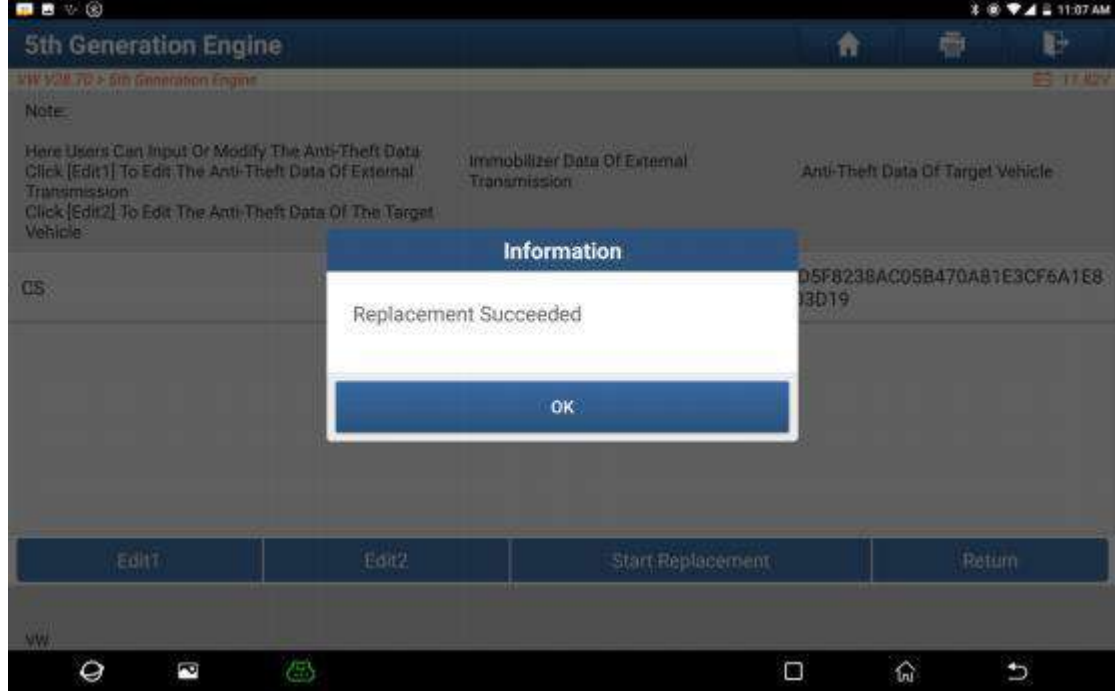

## **ATL Tronics** Class

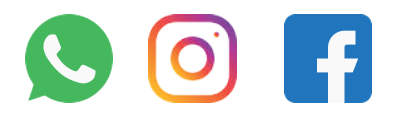